# UPV Meddelelsesbog

EasyIQ

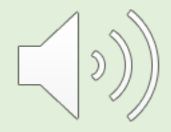

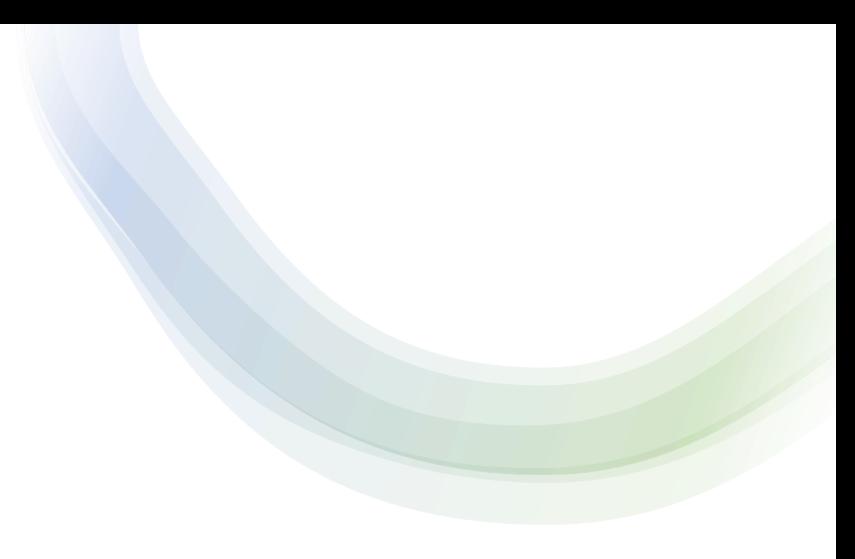

#### Dagsorden

#### **Adgangsstyring og UPV-proces (anbefaling)**

- $\checkmark$  Elevadgang
- $\checkmark$  Adgang for undervisere (klasseværktøj / elevværktøj)
- $\checkmark$  Adgang for forældre
- $\checkmark$  Tilgå meddelelsesbogen og UPV
- $\checkmark$  Vejledninger

### Adgang til UPV

- Adgangen til UPV kan **aktiveres** henholdsvis **deaktiveres** gennem **meddelelsesbogkonfiguration** på højre side i startmenuen. Tilgås konfigurationen kan de enkelte elementer i meddelelsesbogen aktiveres / deaktiveres. Ligeledes kan der vælges en startside. Indstillingerne i meddelelsesbogkonfiguration gælder for elever og forældre.
- Deaktiveres UPV vil den **ikke** kunne tilgås fra hverken eleven og forældre. UPV i meddelelsesbogkonfiguration skal være aktiveret for at:
	- eleven kan angive ønske om vurdering (gymnasial, erhvervsuddannelse., HF)
	- eleven / forældre kan se / læse underviserens vurdering

# UPV – proces (anbefaling)

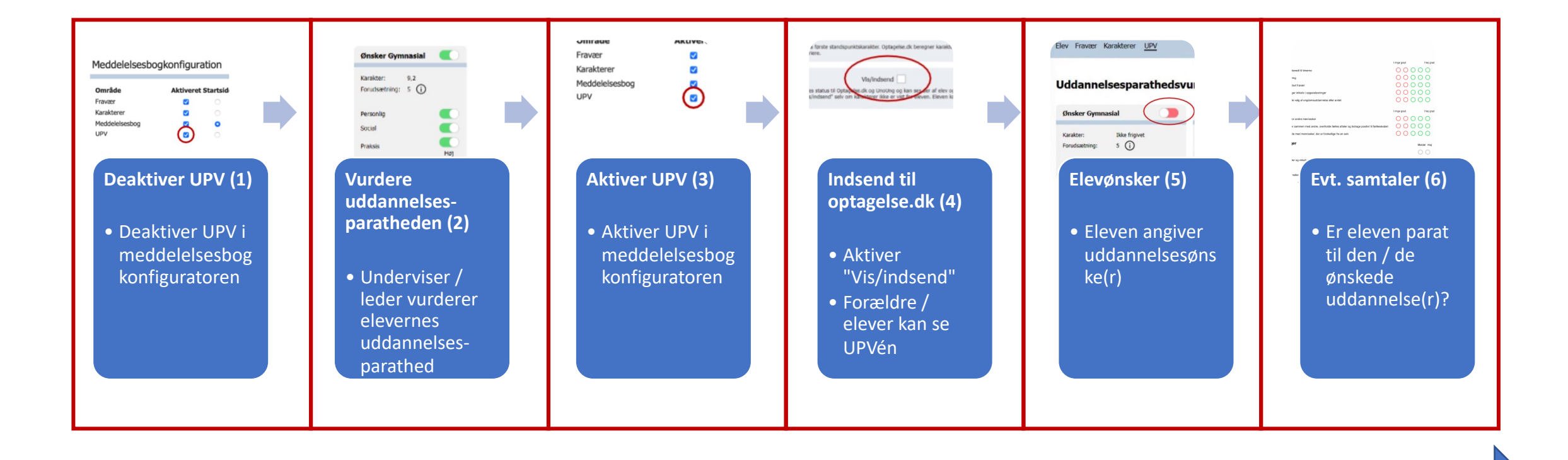

Tidsrammen aftales internt på skolen mellem udskolingslærerne og udskolingslederen og kommunikeres med forældrene / eleverne

## (1) Deaktiver UPV

#### Meddelelsesbogkonfiguration

#### Område Fravær Karakterer Meddelelsesbog

UPV

#### **Aktiveret Startside**

 $\circ$  $\circ$ ۰  $\circ$ Ø

# Tilgå UPV i meddelelsesbogen

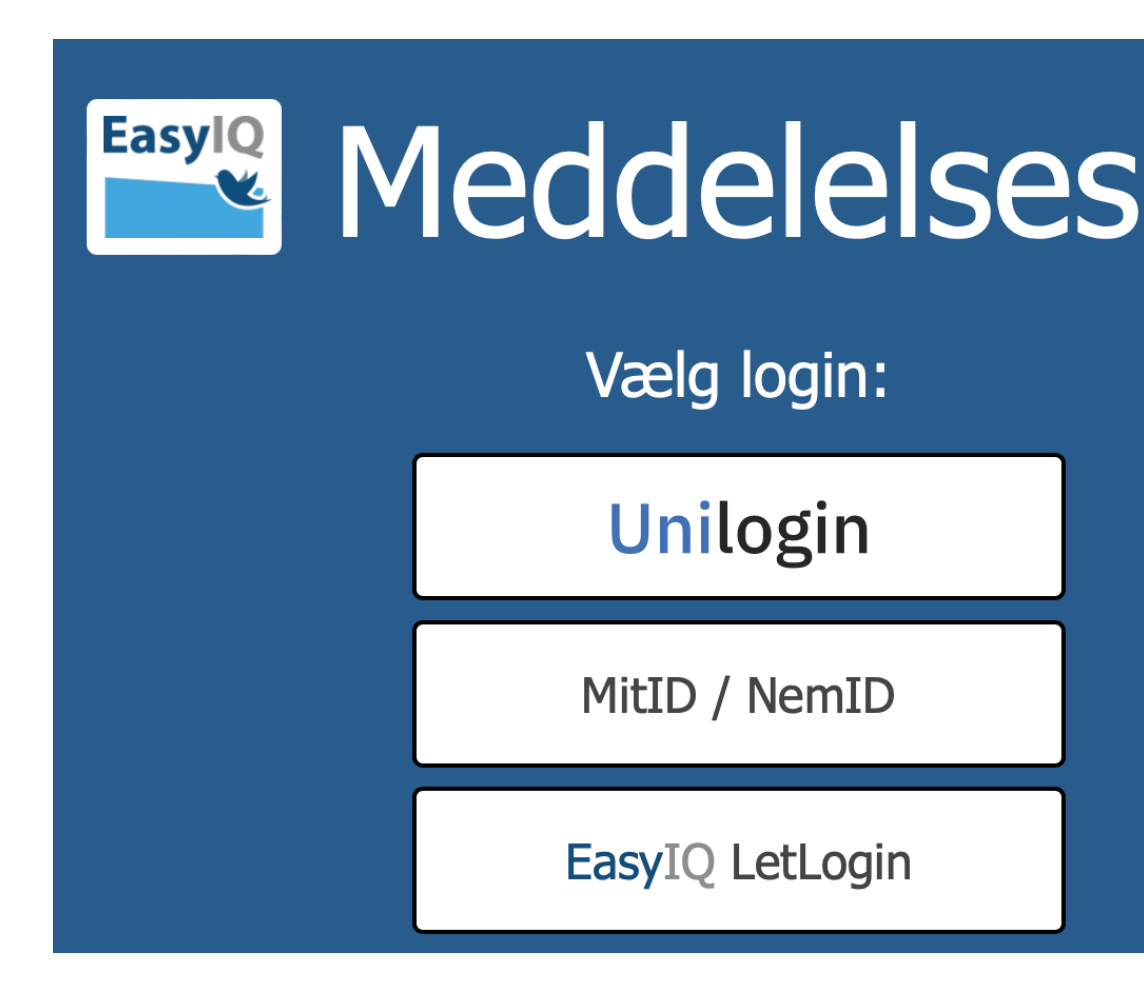

https://skoleportal.easyiqcloud.dk/Login

# Meddelelsesbog oversigt

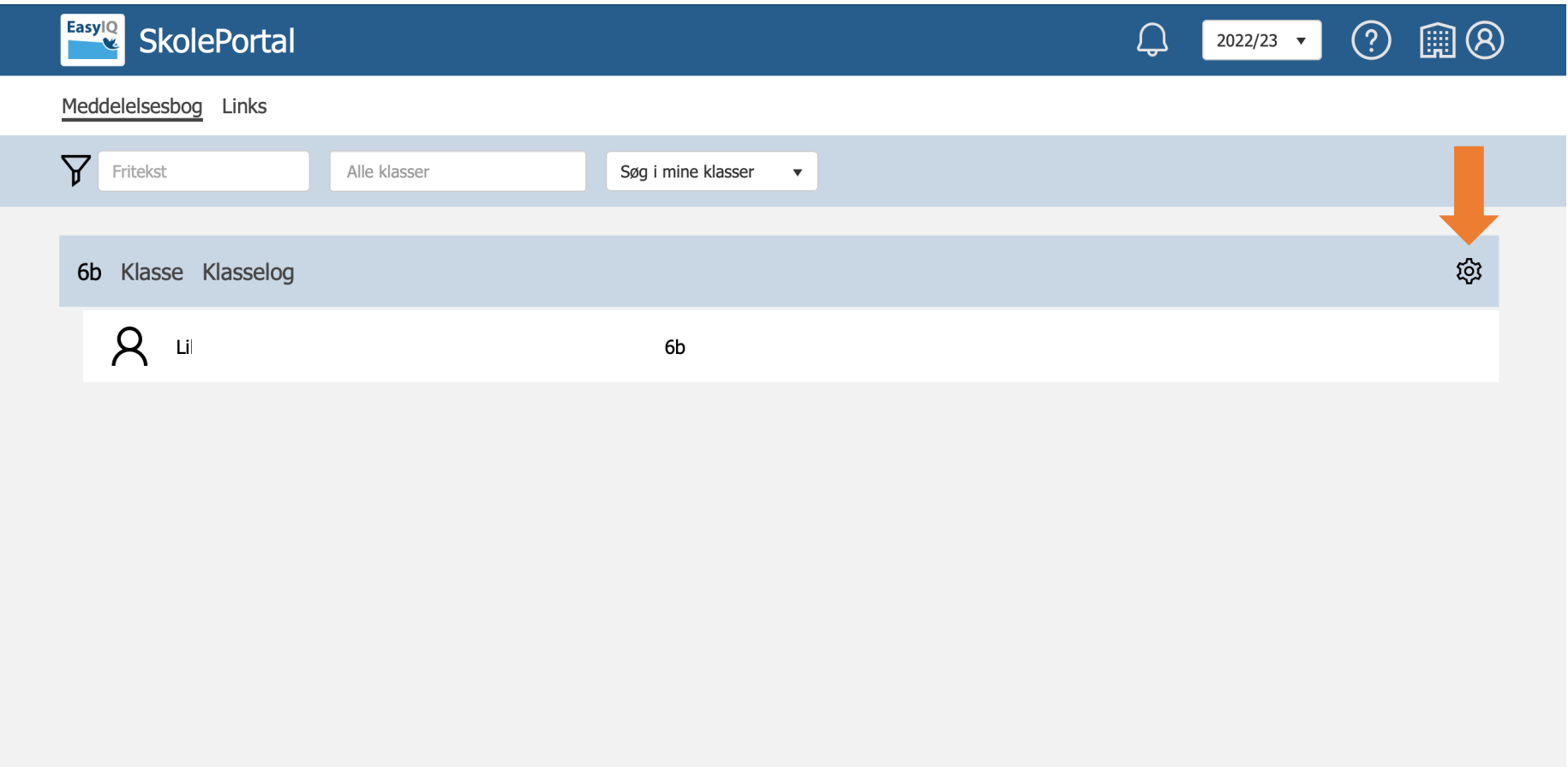

# Meddelelsesbogkonfiguration 1. Vælg indstilling

2. Vælg / fravælg UPV

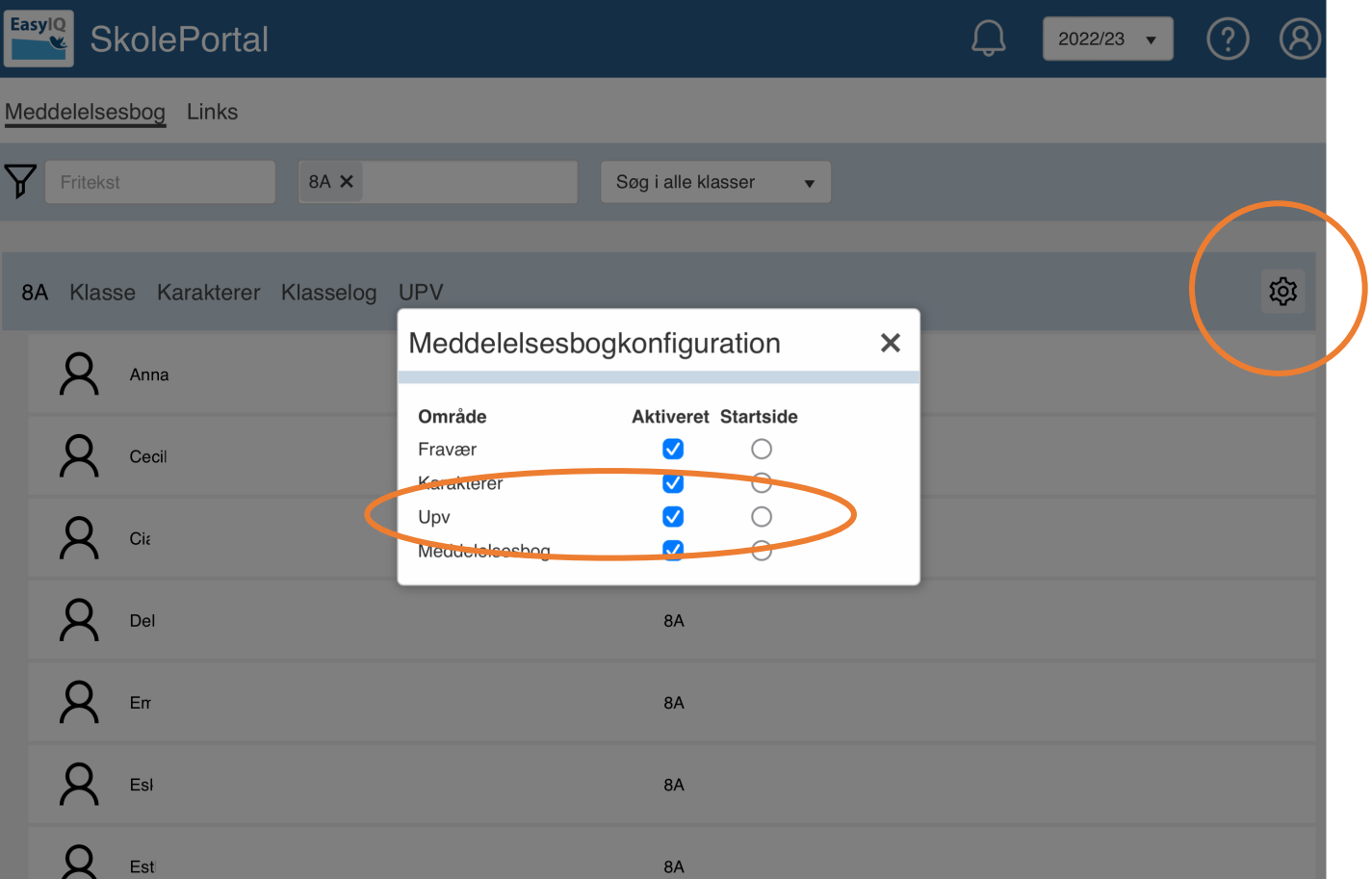

## (2) Vurdere uddannelsesparat heden

Som underviser skal man i samarbejde med skolens ledelse vurdere elevens uddannelsesparathed. Hertil tages stilling til elevens faglige, personlige, sociale og praksisfaglige parathed. De enkelte områder kan uddybes under dialogværktøjet.

Uddannelsesparathedsvurderingen skal afsluttes med en begrundelse, hvis eleven vurderes til "ikke parat".

Uddannelsesparathedsvurderingen kan tilgås på klasseniveau med mulighed for vurdering og indsendelse til optagelse.dk

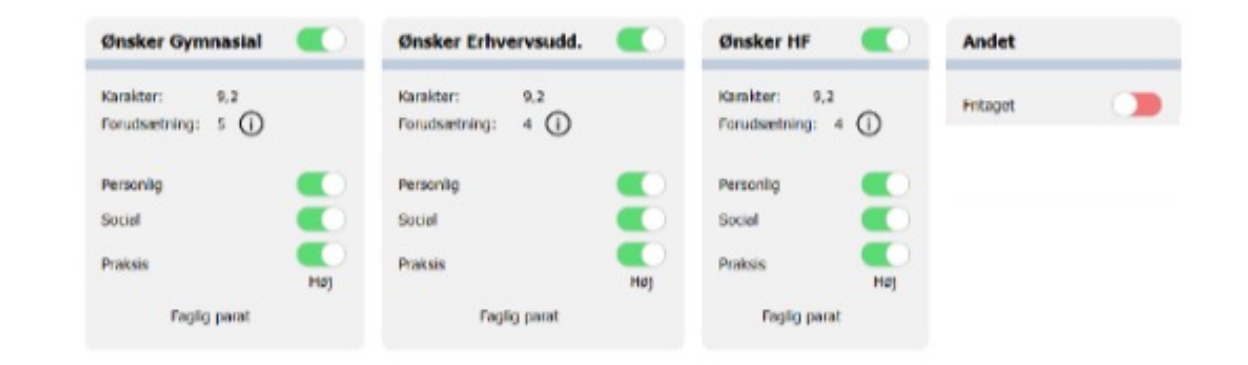

## UPV - Klasseværktøj

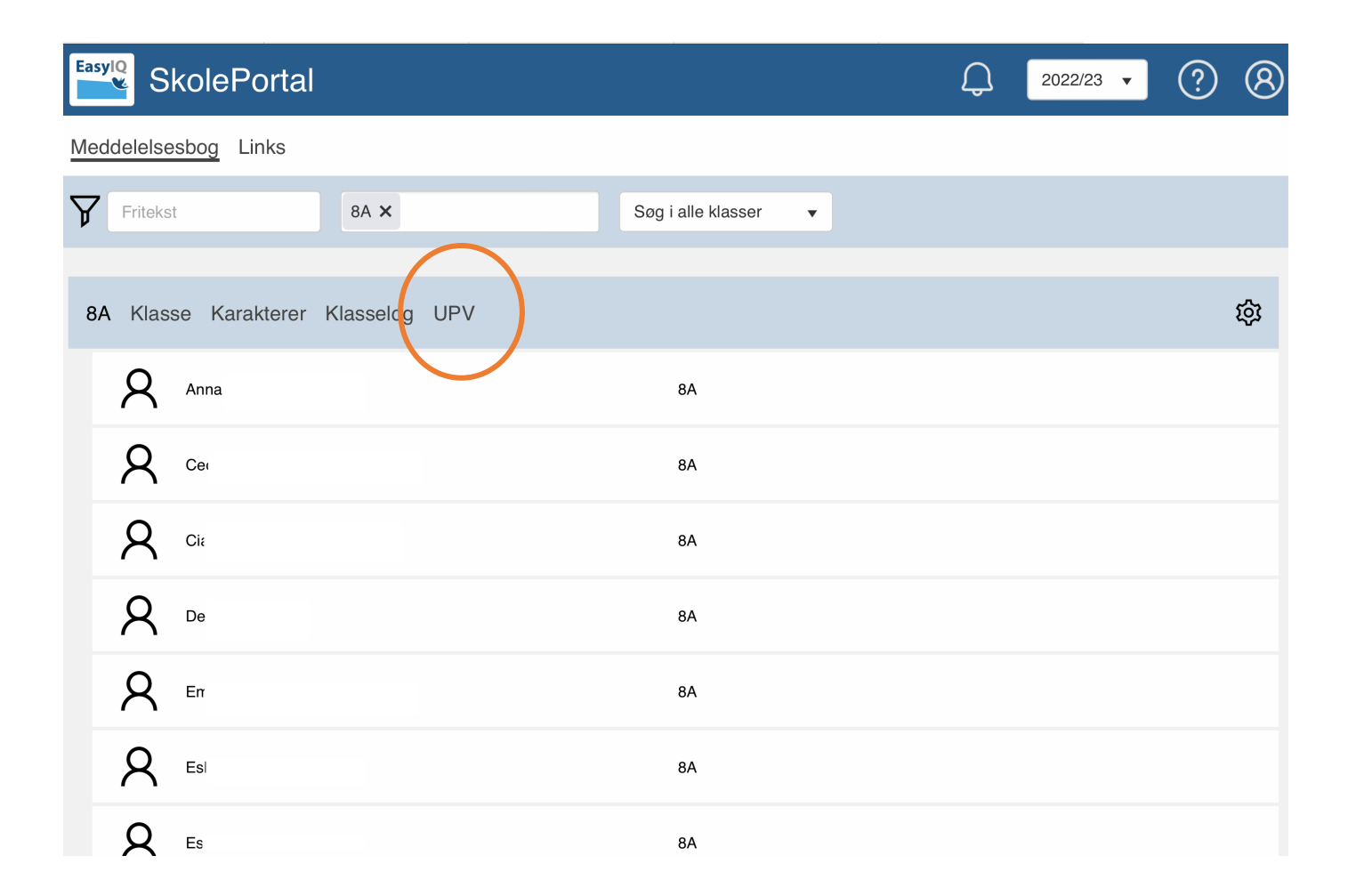

## UPV - Klasseværktøj

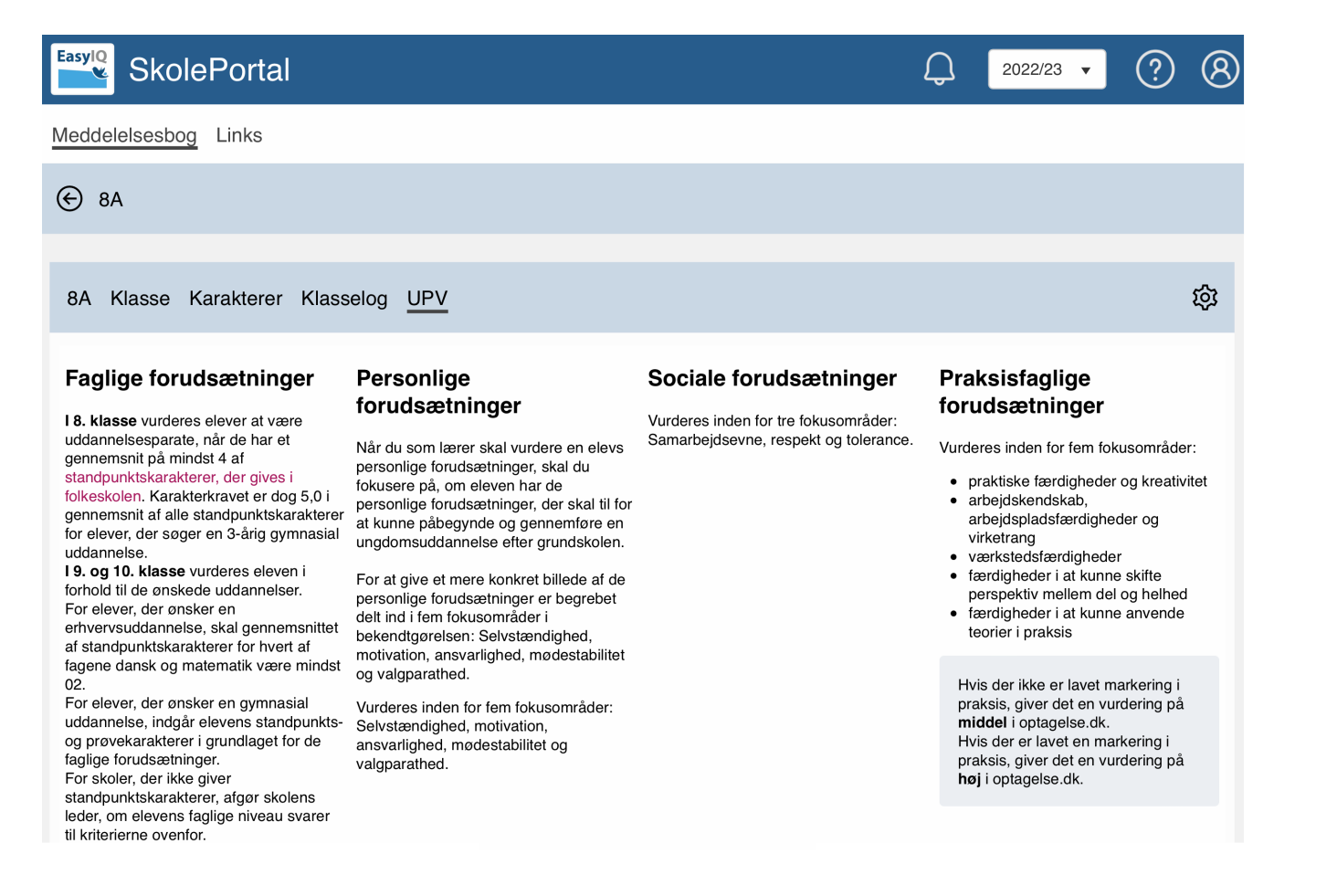

## UPV - Klasseværktøj

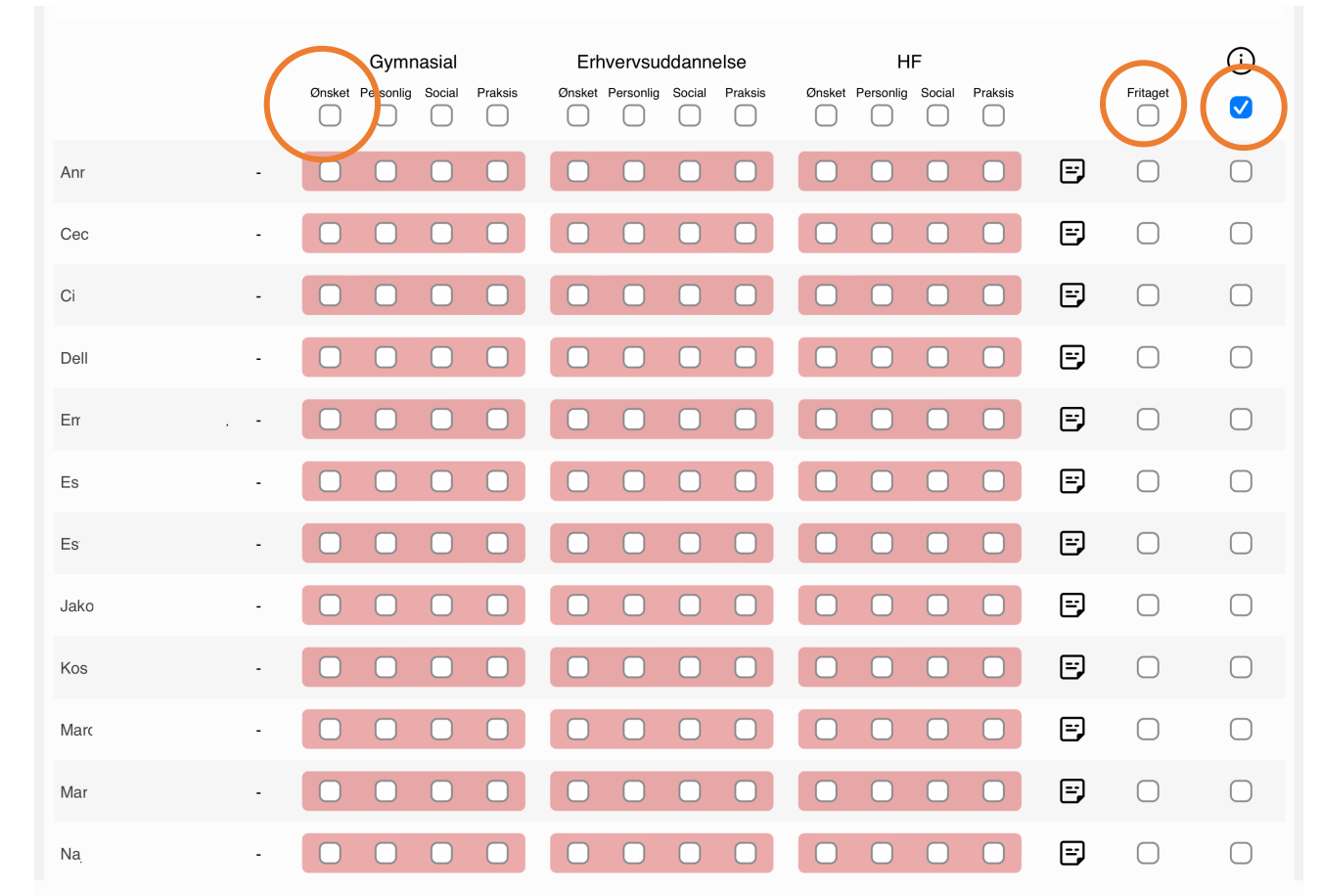

- 1. Har eleven valgt uddannelsesønske? (ikke endnu ifg. processen)
- 2. Skal eleven blive fritaget fra UPV?
- 3. Send UPV til optagelse.dk

## UPV - Klasseværktøj *uddybe bedømmelse*

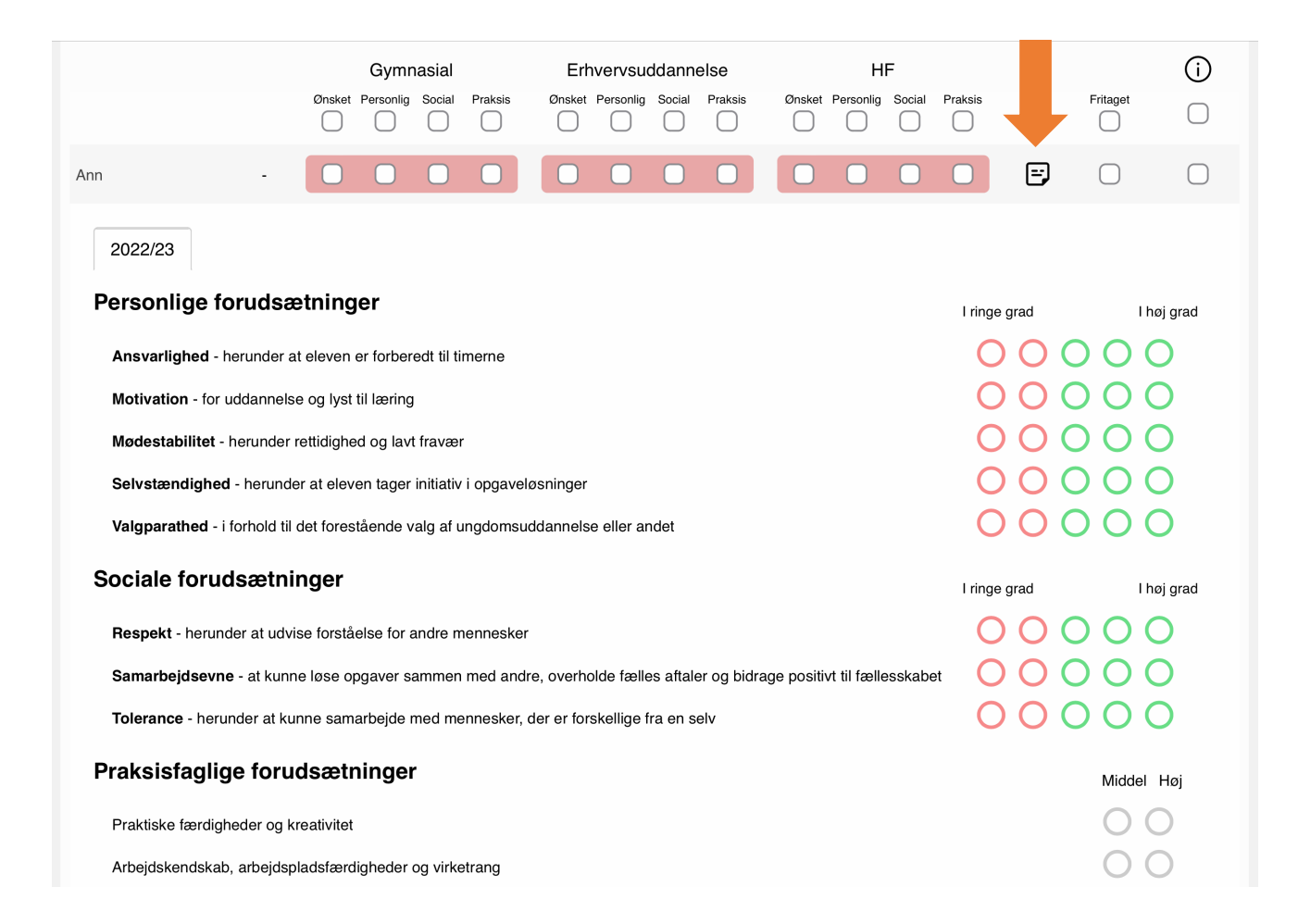

## UPV - Klasseværktøj *uddybe bedømmelse*

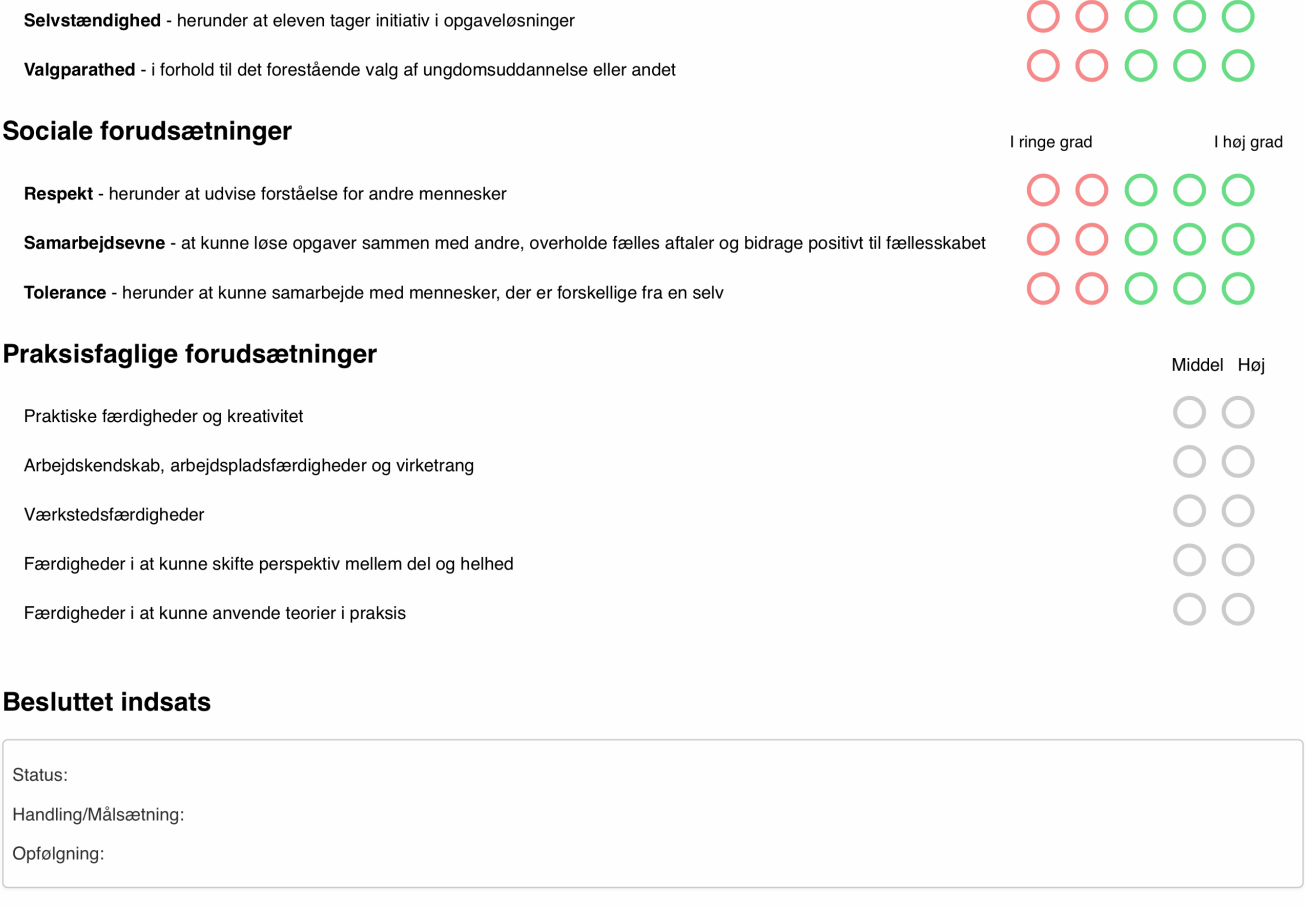

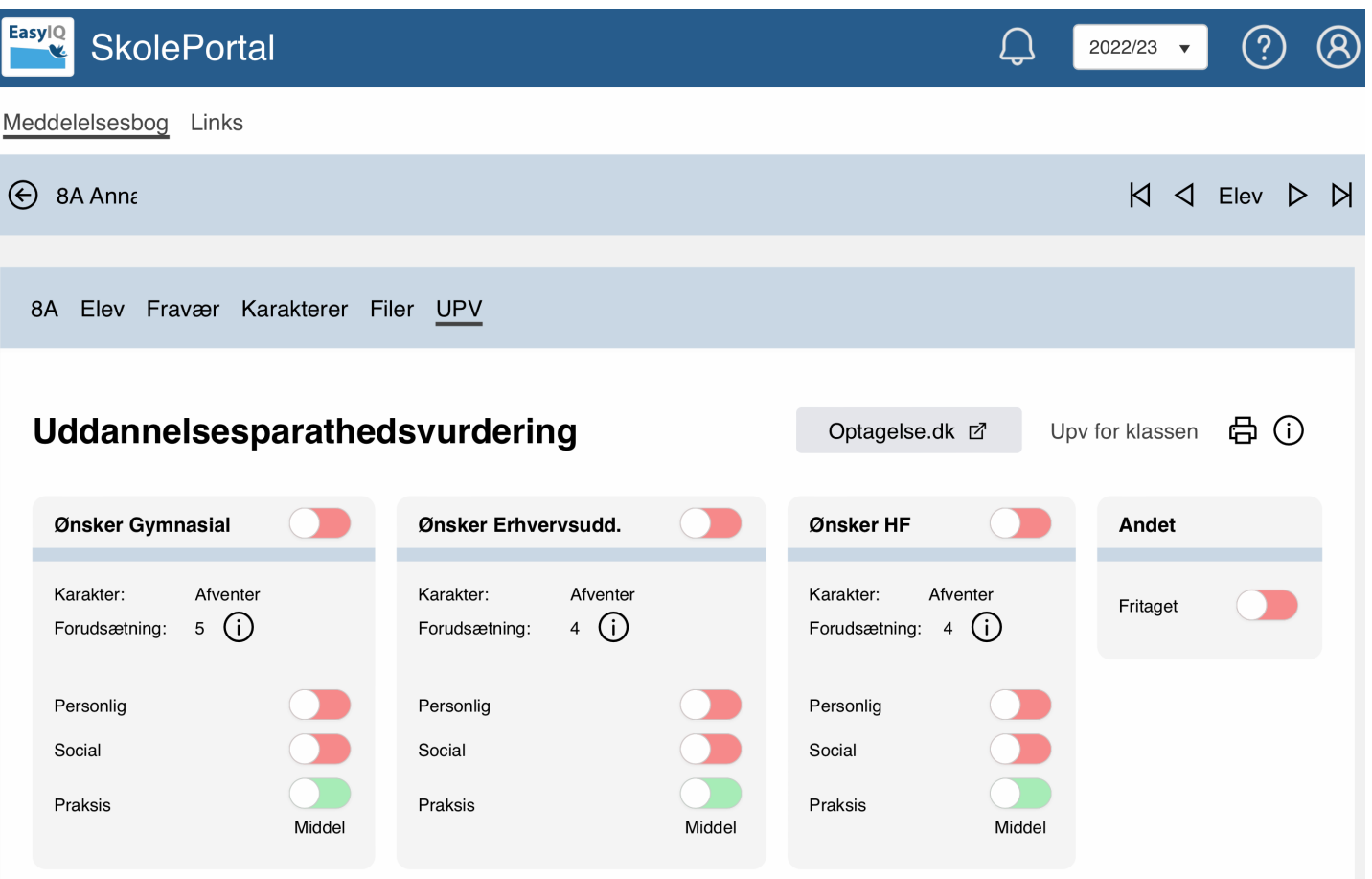

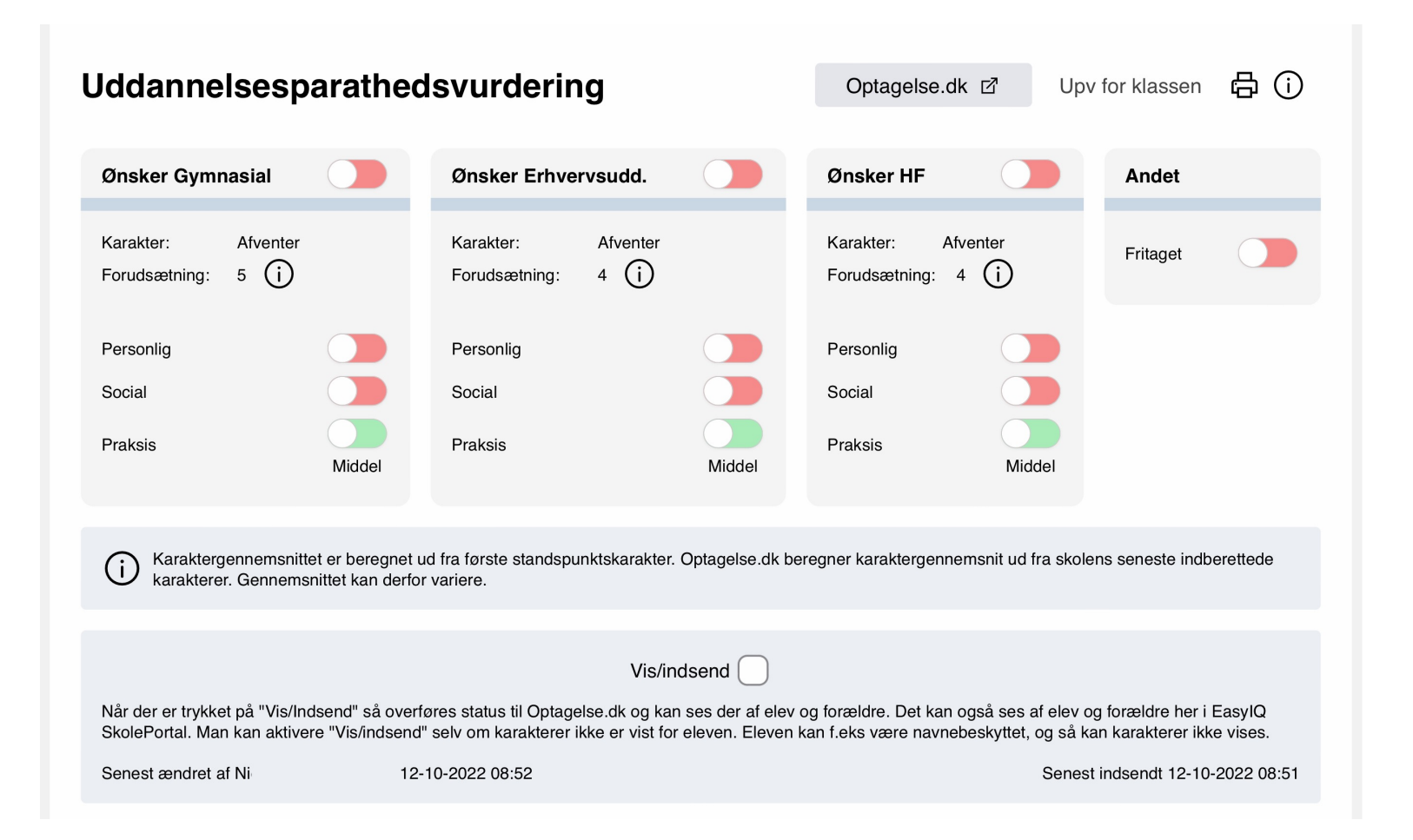

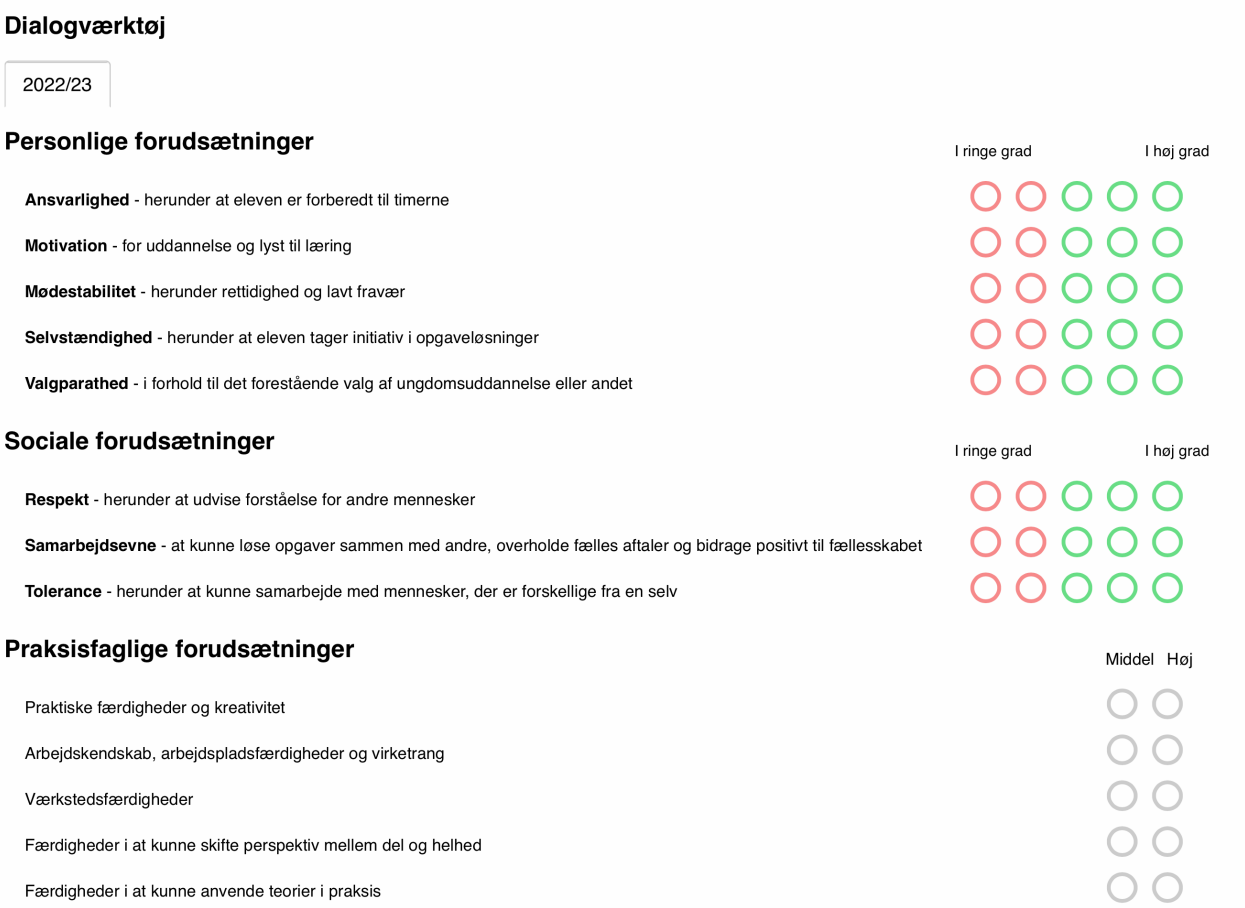

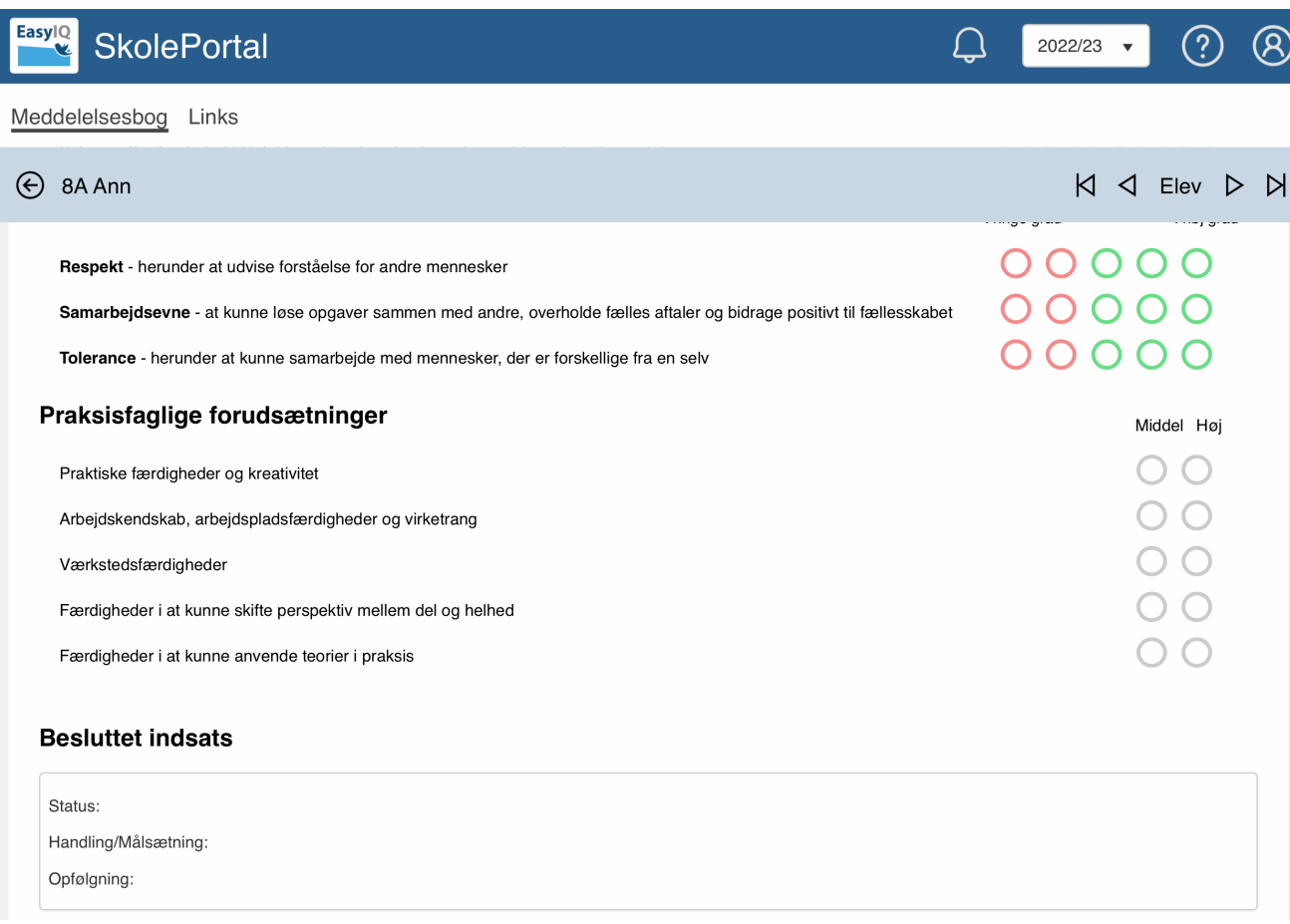

## (3) Aktiver UPV

#### Meddelelsesbogkonfiguration

 $\pmb{\times}$ 

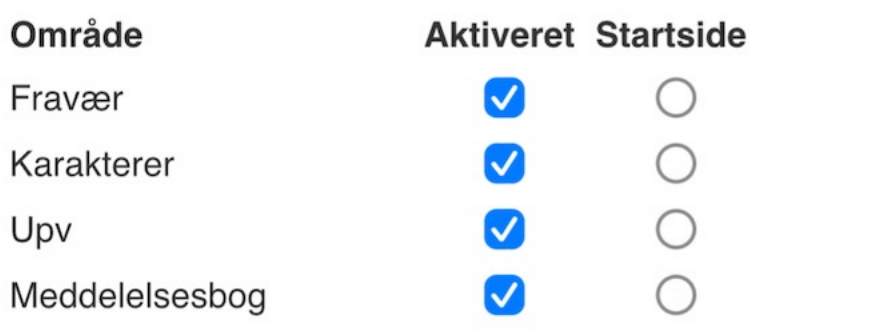

## (4) Indsend til optagelse.dk

Efter undervisernes / ledelsens bedømmelse af elevens uddannelsesparathed, sættes flueben i feltet "vis/Indsend". Efterfølgende vil UPV-skabelonen være **synlig for eleverne og forældrene**. Forældrene vil se den samme skabelon som underviserne.

#### Uddannelsesparathedsvurdering Optagelse.dk @ Upy for Idasson & CD **Onsker Gymnasial Onsker Erhvervsudd Onsker H Andet** Kanakter:  $9.3$ Karakter  $9,3^{\circ}$ Karakter:  $6.3$ Fritaget routeating: 4 (1) routiative: 5 (i) Foruclassfreng: 4 (i) Endru ikke parat Porsonika Personlig Personik Social Social. Social **Prakala** Prakala Pradosis Faglig parat Foglig parat rapig parat (1) Karaktergennemarktet er beregset ud fra første standspunktskarakter. Optogelse.dk beregser karaktergennemant ud fra skolens seneste indbevetted

karakterer, Gennementtet kan derfor verlore.

Vis/indsend

Mir der er trykket på "Viu)Indvers" all overføres status til Opta bundt og UnoUng og kan vegaler af elev og forsetöre. Det kan også ses af elev og forsetder<br>har i EasylO Skolefortal. Han kan aktueve "Moindsand" selv om kil karakterer filke vises

(5) Elevønsker

Eleven kan afgive ønsker om bedømmelse. Hertil aktiverer eleven de områder (gymnasial, erhvervsuddannelse eller HF) som der ønskes en bedømmelse omkring.

#### Elev Fravær Karakterer UPV Uddannelsesparathedsvurdering 骨の Optagelse.dk ぱ Ønsker Erhvervsudd. Ønsker HF Ønsker Gymnasial Karakter: Ikke frigivet Ikke frigivet Ikke frigivet Karakter: Karakter:  $5$  (i)  $4$   $\odot$  $4$   $\odot$ Forudsætning: Forudsætning: Forudsætning: Afventer lærerens godkendelse Afventer lærerens godkendelse Afventer lærerens godkendelse

Karaktergennemsnittet er beregnet ud fra første standspunktskarakter. Optagelse dk beregner karaktergennemsnit ud fra skolens seneste indberettede

#### (6) Eventuelle samtaler

Er eleven parat til den ønskede uddannelse? Indkalde forældrene til samtale ?! Hvad er den videre proces?

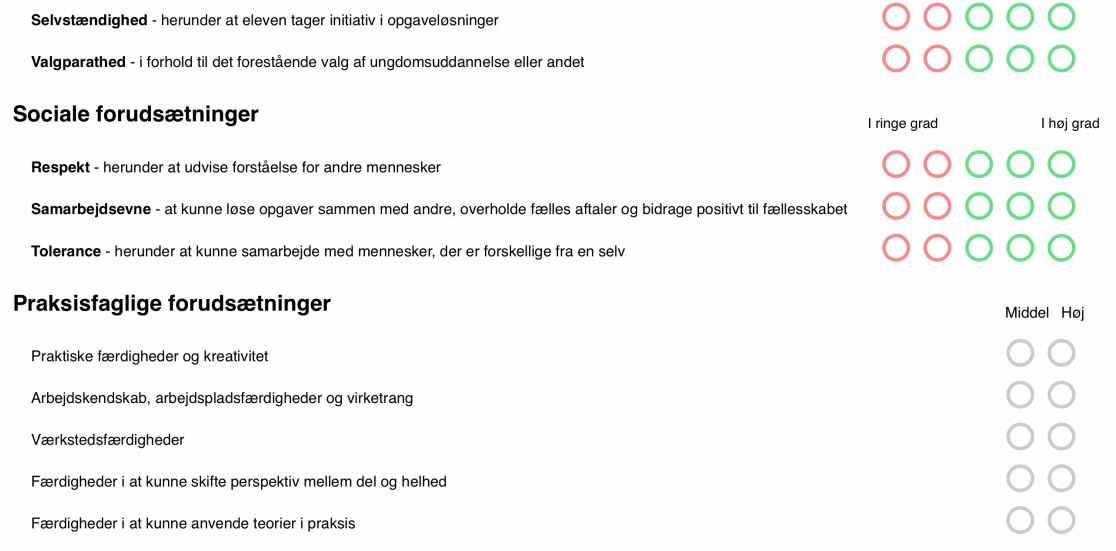

#### **Besluttet indsats**

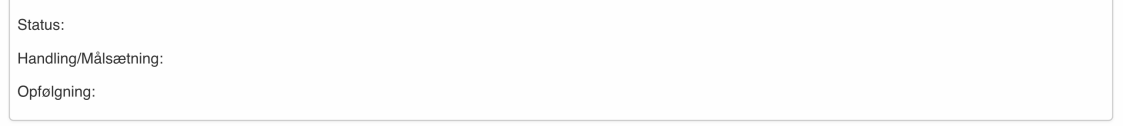

# Tilgå meddelelsesbogen og UPV

#### Aula

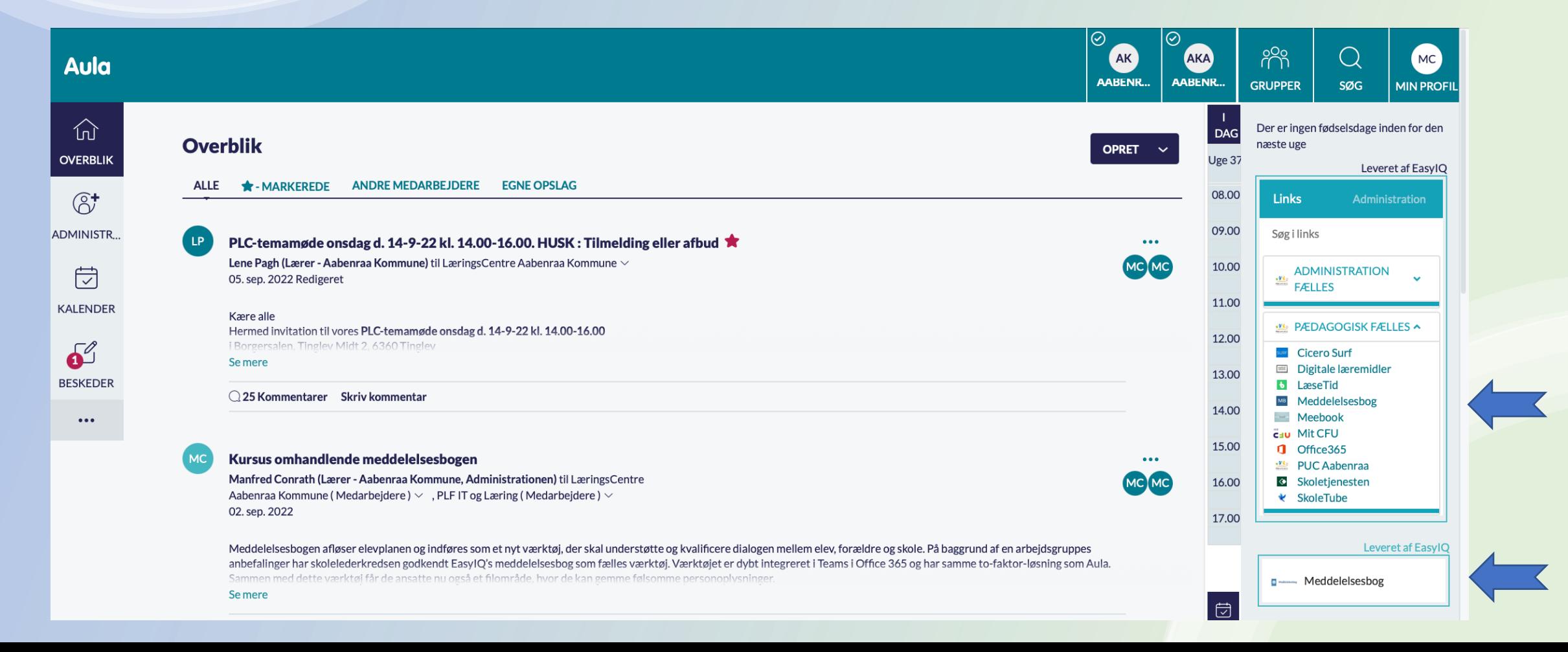

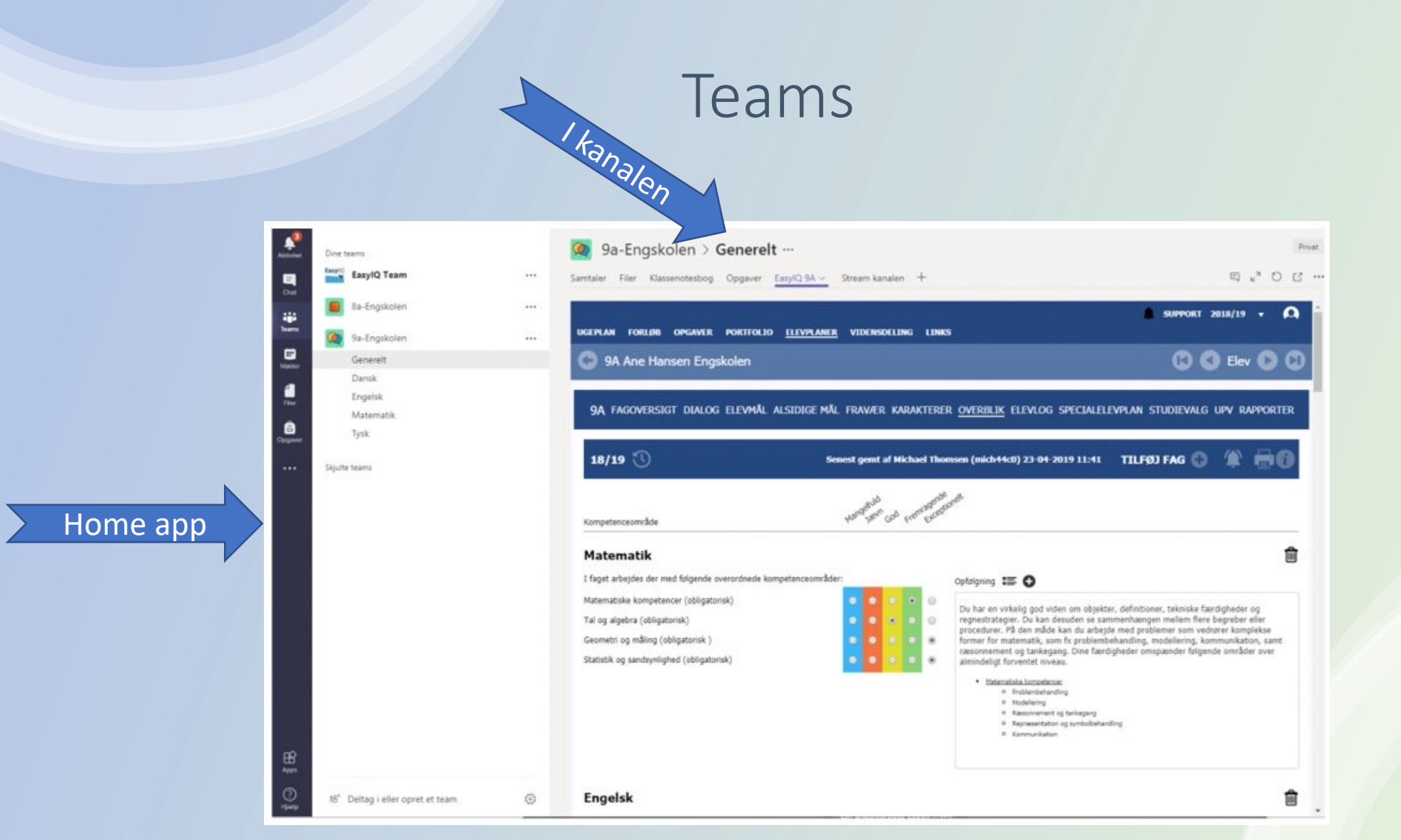

#### Browser

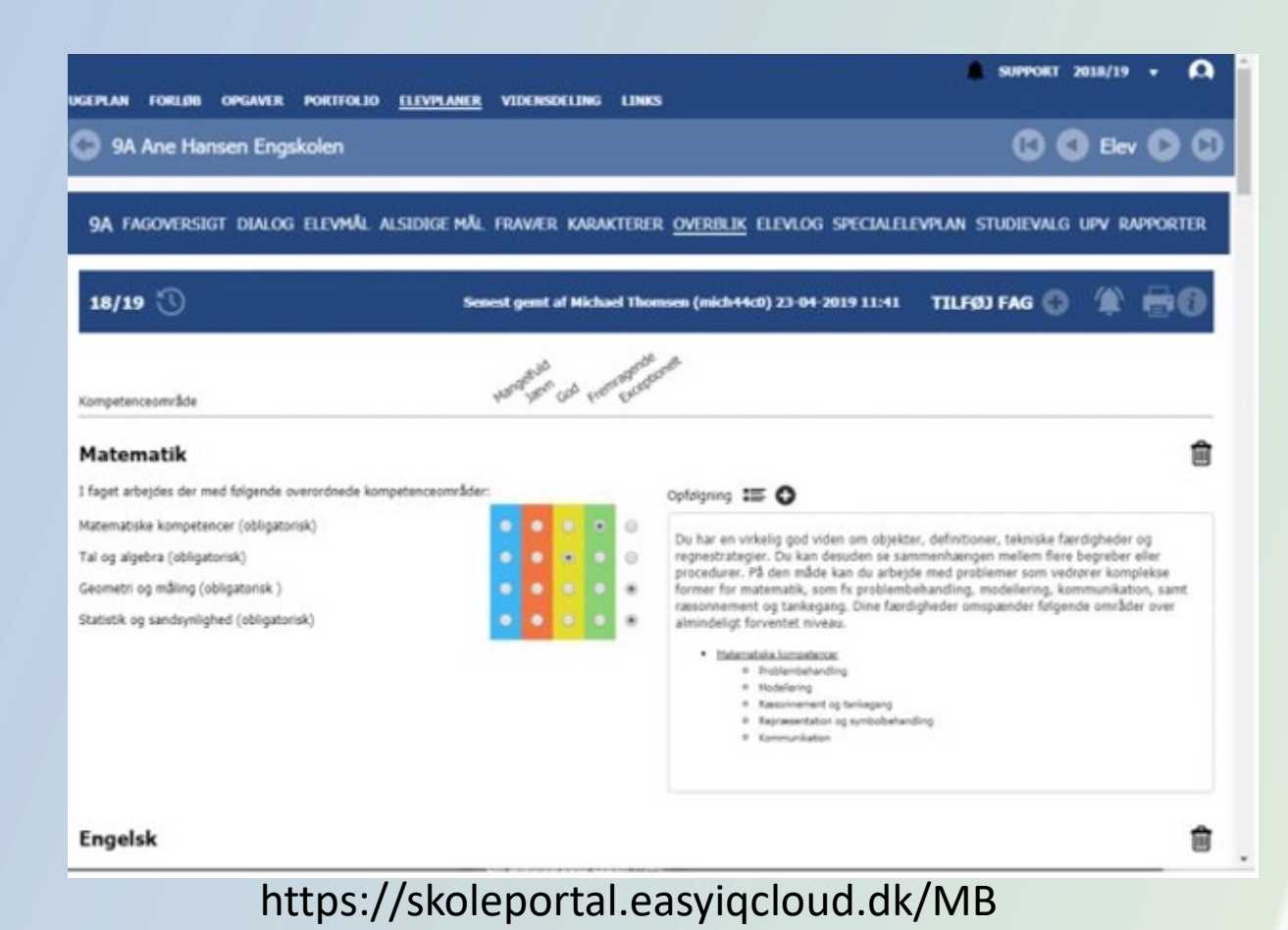

### App til forældre

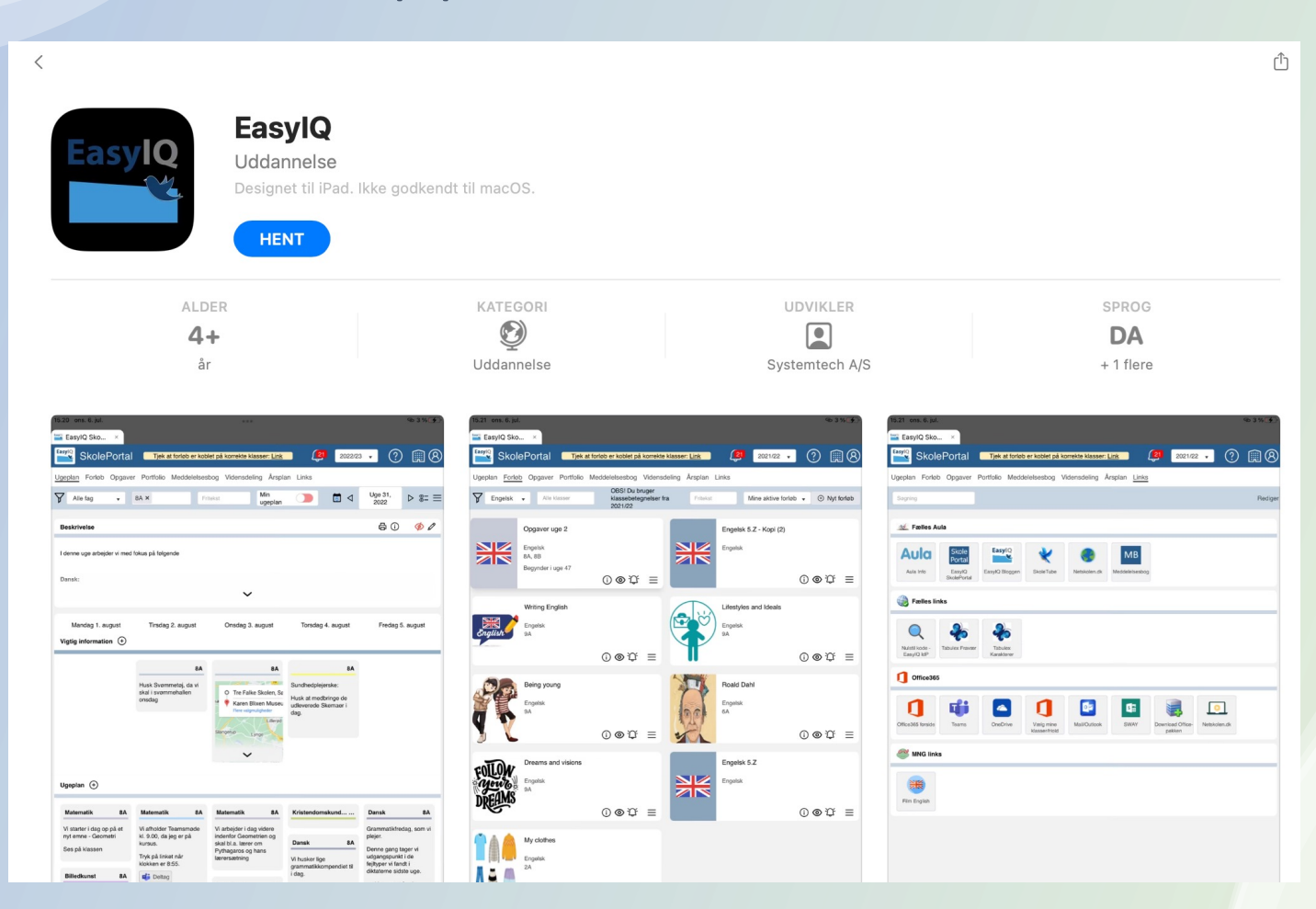

## Vejledning

#### **[Vejledninger](https://www.netskolen.dk/)**

- Vejledninger i funktionerne k
- Vejledninger i **meddelelsesbogen** kan tilgås på **EasyIQ supportside**
- Vejledning i fo meddelelsesbo

#### **Adgang til netskol**

• <u>Netskolen.dk</u> l (loginoplysning<br>@aabenraasko

#### **PUC ´ s website**

https://pucaabenr teknologi/easyiq/r